# **Environmental Monitoring Device Quick Guide V. 1.4**

#### **1. Product Outlook**

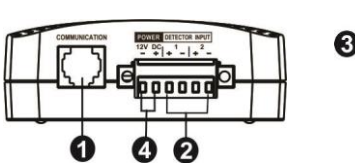

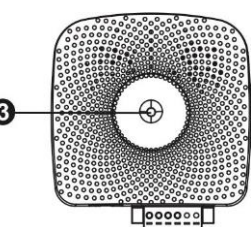

**OCommunication port @Input dry contact terminal ODevice status indicator ODC** input connector

#### **2. Product Introduction**

This environmental monitoring device (EMD) is a connectivity device to remote monitor temperature and humidity via SNMP manager. It also provides two dry contacts to receive signals from up to 2 compatible devices such as security system and alarm system.

- Plug & use for simple installation with SNMP manager
- ⚫ Monitor temperature and humidity to protect your precious equipment
- ⚫ Allow two contact closure signals for user-defined usage
- ⚫ Management software to remote monitor temperature and humidity status via web browser
- $\bullet$  Measure temperatures between 0 to 100°C with an accuracy of  $\pm 1.5^{\circ}$ C
- Measure relative humidity between 10 to 90% RH with an accuracy of  $\pm$ 3%

# **3. Function Diagram**

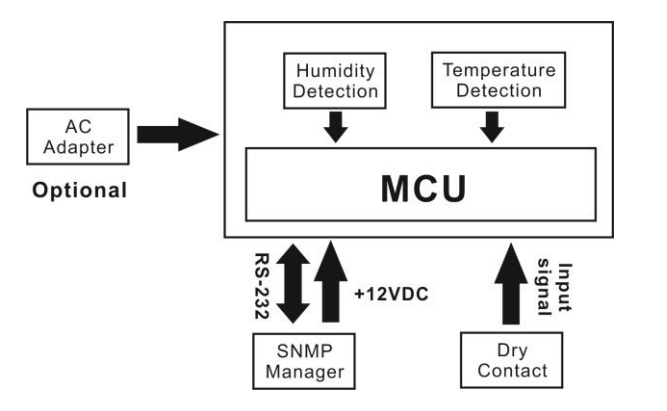

# **4. Installation**

#### **Inspection**

Before installation, please inspect the unit. Be sure that nothing inside the package is damaged. You will find following items inside of package

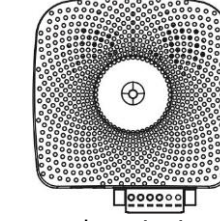

Cable spec: UL2835 24AWG\*4PAIRS+AEB

Plug Type: 4PCC 3U\*2PCS

Environmental monitoring device 3m-length of phone cable

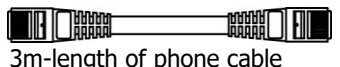

#### **Pre-installation**

Before making connection to environmental monitor device, make sure the UPS is already installed with SNMP manager. Please check SNMP manager for SNMP card installation.

**Chart 3**

#### **Wall-mounting**

There is a mounting hole on the back of the unit. Simply mount the unit by position the key-hole slot over the mounting screw. (See **chart 1**)

#### **Connect to power**

Please follow Chart 2 to connect an external 12VDC power source. If connecting to SNMP card, there is power from SNMP card. It's no need to connect an external power source.

**NOTE:** To guarantee safety operation, please use the appropriate DC wire with UL2468 #24AWG spec.

### **SNMP Connection**

Connect supplied cable from communication port of environmental monitor device to RS-232 port of SNMP manager. Use another network

cable to connect from RJ45 port of SNMP manager to LAN. (Refer to

**chart 3**)

**NOTE:** If supplied cable is not long enough for your application, you may substitute another longer cable (not exceed 3m)

### **Operation**

After making connection, status LED will light up and the unit starts to operate.

# **Chart 1**

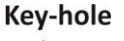

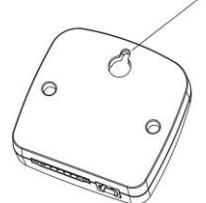

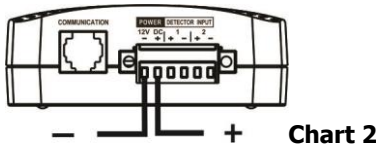

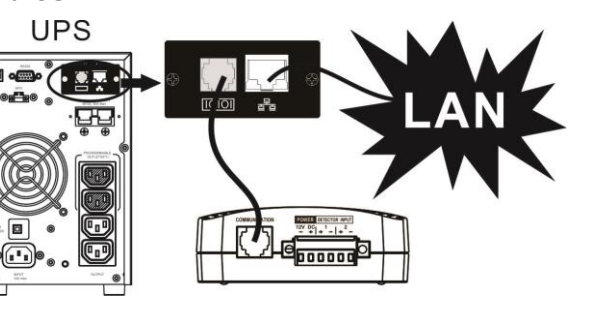

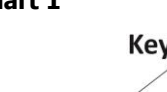

#### **5. Monitoring Software Operation Software Installation**

After unit is connected well, please follow below steps to install monitoring software from the internet.

### 1. Go to the website **https://powerwalker.com/index.php?page=viewpowerpro&lang=en**

2. Click ViewPower Pro software icon and then choose your required OS to download the software.

- 3. Follow the on-screen instructions to install the software.
- 4. When your computer restarts, the monitoring software will appear as an orange plug icon located in the system tray, near the clock.

### **Operation**

Step 1: Double click "ViewPower Pro" icon to Step 2: SNMP manager will be automatically launch the software.

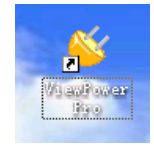

activated. Select "SNMP manager" by clicking right button of the mouse.

> Stop Monitor SNMP Manager Configuration Https Software Update Open Monitor Exit

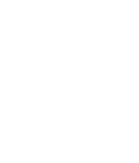

Step 3: Enter specific IP address to search all SNMP devices in LAN. The SNMP manager will automatically collect the IP address from sever by default via a DHCP server.

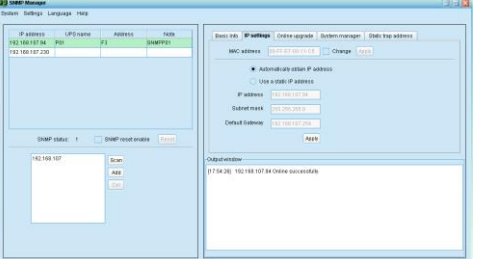

Step 4: After SNMP manager is successfully detected by SNMP manager, select "Open Monitor" by clicking right button of the mouse.

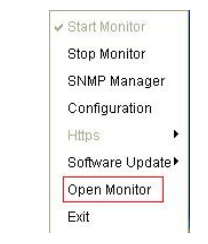

Step 5: When launching ViewPower Pro software, click "Environmental information" icon to view status.

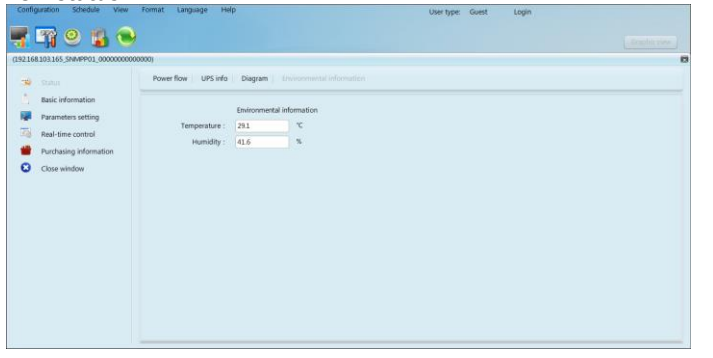

## **6. Trouble Shooting**

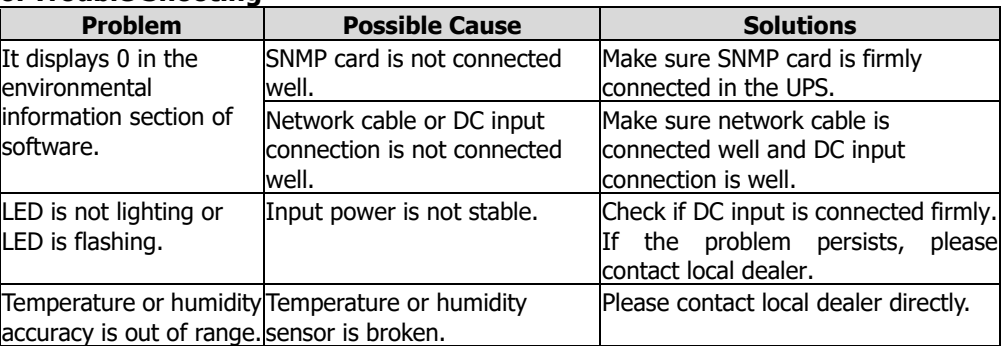

## **7. Specification of Environmental Monitoring Device**

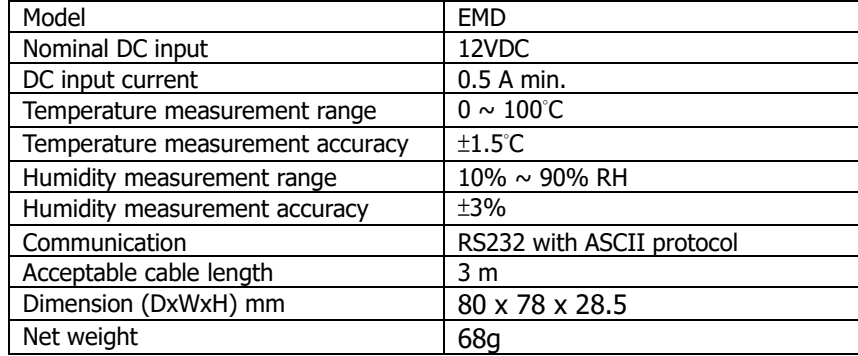

# **8. Input dry contact terminal**

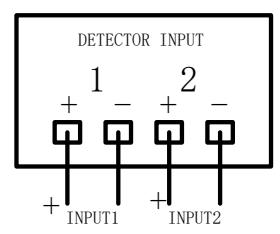

#### Input signal specification

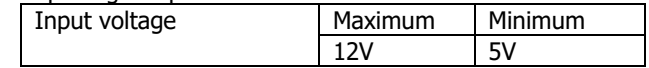